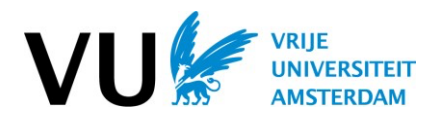

### **Handleiding Kandidatenlijst, deelnemerslijst en presentielijst**

De VU.nl functionaliteit 'Kandidatenlijst' biedt een overzicht van alle studenten die staan ingetekend op jouw vak(ken) en de onderliggende activiteiten zoals hoorcolleges, werkgroepen en tentamens. Ook de toegekende voorzieningen voor studenten met een functiebeperking zijn in het overzicht opgenomen. Je kunt deze informatie gebruiken bij de voorbereiding en uitvoering van het onderwijs en tentamens.

#### **Waar vind ik de kandidatenlijst?**

Je vindt de kandidatenlijst tussen de Apps op de startpagina van VU.nl:

Kandidatenlijst

Je ziet in het volgende scherm een overzicht van vakken waar jij volgens het systeem (SAP/SLM) aan gekoppeld bent als docent, examinator of vakcoördinator. Je ziet standaard de vakken van het huidige studiejaar. Je kunt dit aanpassen in het drop-down linksboven in het scherm.

Ontbreken er vakken in je overzicht? Neem contact op met het onderwijsbureau van jouw faculteit.

#### **De kandidatenlijst bekijken, filteren en sorteren**

Als je doorklikt op een vak, krijg je de kandidatenlijst te zien.

De blauwe balk heeft een aantal kolommen, die je kunt gebruiken om de resultaten te filteren en te sorteren.

- Naam of studentnummer: zijn numeriek of alfabetisch te sorteren
- § Werkvorm: je kunt onderscheid maken tussen de verschillende werkvormen van het vak. Als je het filter aanklikt, kun je aanvinken welke werkvorm je wilt zien. Als er bij een werkvorm verschillende groepen te onderscheiden zijn, komt er een aparte kolom 'groep' bij.
- § Groep: alle werkvormen en onderliggende groepen
- Naplaatser: ja of nee op het moment dat een student een verzoek tot naplaatsen heeft ingediend staat hij/zij met ja in deze kolom zonder werkvorm. Zodra de student in een beschikbare groep in geplaatst veranderd de naplaatser status in nee.
- § Recidivist: De kolom geeft aan of een student in een eerder studiejaar heeft deelgenomen aan het vak.
- § Voorzieningen: Deze kolom geeft weer welke speciale voorzieningen zijn toegekend aan de student. Op de exportlijsten van het tentamen, kan je kiezen tussen de presentielijst met alle studenten en de presentielijst met studenten met voorziening*.* 
	- o Op de presentielijst met alle studenten, ook studenten met voorzieningen.
	- o Op de presentielijst met studenten met voorzieningen is ten behoeve van de voorzieningenzaal. Op deze lijst staan studenten met de voorzieningen *Prikkelarme ruimte* en/of *Laptop* (alleen studenten met een van deze 2 voorzieningen hebben toegang tot de voorzieningenzaal).

*Met de informatie over toegekende voorzieningen dient vertrouwelijk omgegaan te worden. Deel deze gegevens niet met anderen.* 

Met de pull down knop 'Resultaten per pagina' kun je instellen hoeveel studenten je per pagina ziet.

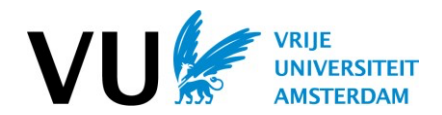

#### **De kandidatenlijst exporteren**

Boven de blauwe balk zie je een aantal knoppen die je kunt gebruiken om kandidatenlijst af te drukken.

- **Exporteer Excel/CSV**:

Exporteert alle gegevens naar een Excel/CSV bestand, ongeacht of je een filter aan hebt staan. N.B. doorgaans is het gebruik van een filter aan te raden. De lijst toont:

- o Alle ingetekende studenten voor alle werkvormen
- o Alle door de faculteit toegekende voorzieningen (extra tijd, laptop, woordenboek ed).
- In de kolom 'Extra Tijd Tentamen' staat met een J (Ja) of N (Nee) aangegeven of de student gebruik wil maken van de extra tijd voorziening.

# **Export Excel/CSV met filter:**

Exporteert alleen de lijst met de filter die je in de blauwe balk hebt aangegeven. Zonder filter blijft deze optie grijs.

# - **Deelnemerslijst**:

Genereert een presentielijst van de werkvorm waarop je in de blauwe balk hebt gefilterd. Zonder filter blijft deze optie grijs.

De lijst toont alle ingetekende studenten voor de betreffende werkvorm; er worden geen voorzieningen weergegeven en de Deelnemerslijst is niet te selecteren wanneer de werkvorm 'Tentamen' is geselecteerd.

### - **Afdrukken presentielijst voor tentamen**:

De presentielijst is bedoeld om de studenten bij het tentamen zelf af te laten tekenen. Hiervoor dien je het tentamen te selecteren in kolom 'werkvorm'. Let op dat je bij de kolom 'groep' het juiste tentamen selecteert. Je kan kiezen uit twee presentielijsten: presentielijst alle studenten en presentielijst studenten voorzieningenzaal.

De presentielijst alle studenten toont:

- o Alle ingetekende studenten voor het tentamen
- o Bij alle studenten met recht op extra tijd staat ET tussen de naam en het aftekenblok.
- o De overige voorzieningen, zoals laptop of woordenboekgebruik staan om privacy redenen niet in deze presentielijst, wel op de kandidatenlijst.

De presentielijst studenten voorzieningenzaal toont:

- o Alle ingetekende studenten voor het tentamen met de voorziening *Prikkelarme ruimte* en/of *Laptop* (studenten met een van deze 2 voorzieningen hebben toegang tot de voorzieningenzaal).
- o Bij alle studenten met recht op extra tijd staat ET tussen de naam en het aftekenblok.
- Mocht je een overzicht willen van alle door de faculteit toegekende voorzieningen, filter dan op de voorzieningen en gebruik de knop 'export 'Excel/CSV met filter'.

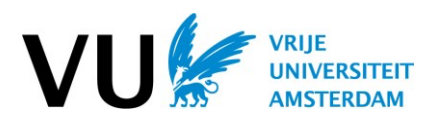

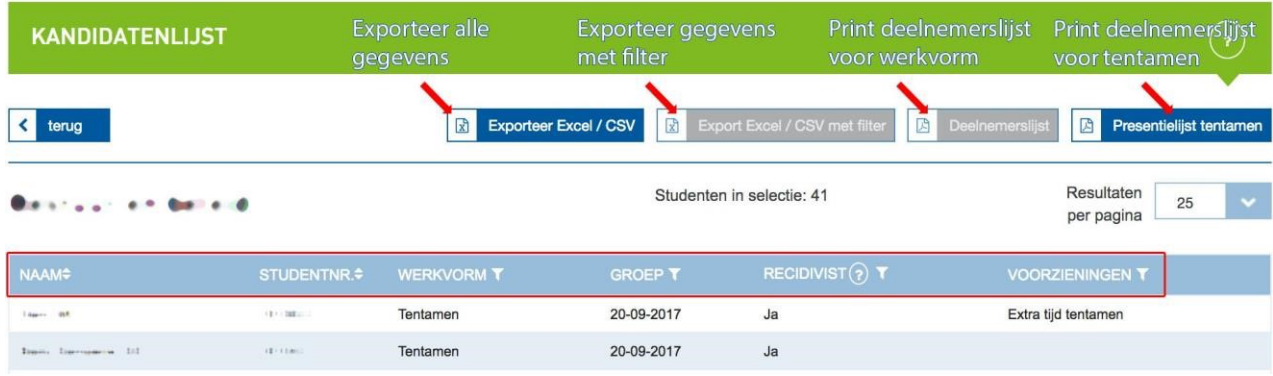

# **Vragen?**

Voor vragen of opmerkingen over de kandidatenlijst kun je contact opnemen met het onderwijsbureau van jouw faculteit of met de Procesbeheerder Onderwijsvolg.